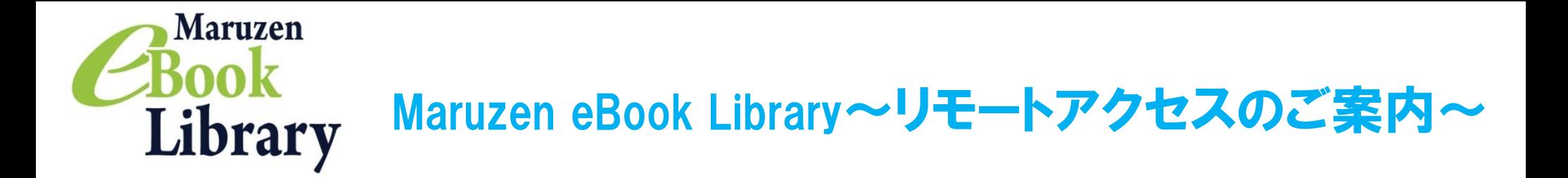

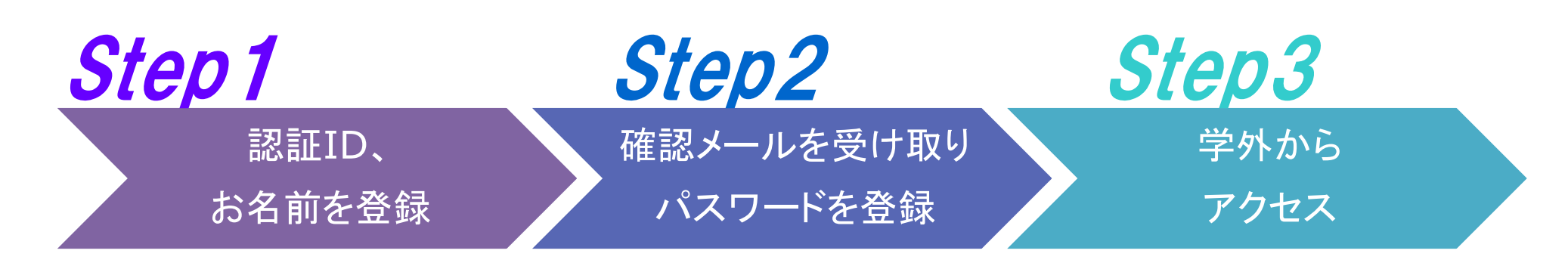

※アカウントには90日間の有効期限があります。有効期限の延長手続きについては、裏面をご覧ください。

## Step 7 認証IDとお名前を登録

 $\Box$ 学内PCからMaruzen eBook  $\rho \cdot \texttt{A} \texttt{C} \times \texttt{A} \texttt{B} \quad \texttt{A} \otimes \texttt{B}$ M https://elib.maruzen.co.jp/elib/html/BookList/P1/%20/P2/TITLE/P3/true:jsessionid=3C883597F3C788F73E44207CC587645B Libraryにアクセスして画面右上の Maruzen ご利用案内 アカウントボタンをクリックします。 Book Maruzen eBook Libraryは、学術書籍に特化した機関向け電子書籍配信サービスです。 和洋女子大学メディアセンタ \*アクセス先 Library アカウント https://elib.maruzen.co.jp ▶ ユーザ認証アカウントの登録 認証ID、お名前を入力し、利用規約を 認証ID (メールアドレス): hanako@maruzen.co.jp お読みのうえ「利用規約に同意して 認証ID (メールアドレス)確認: hanako@maruzen.co.jp 次へ」ボタンをクリックします。 お名前: 丸善 花子  $\Rightarrow$  **M** https://elib.maruzen.co.jp/elib/?wic  $\varphi$  +  $\triangleq$  c  $\times$  | 介方接 \*認証IDには、以下のメール アカウント登録前に、下記の利用規約をお読みください。 「Maruzen eBook Library」(以下、「本サービス」)を運営する丸善 ^<br>株式会社(以下、「当社」)は、お客様が安心して「Maruzen eBook 国<br>Library」をご利用頂けるよう、プライバシーボリシー(個人情報保護に<br>関する基本方針)を定め個人情報保護に取り組んでいます。 ユーザ認証アカウントの登録/更新 アドレスを入力してください。 ▶ 登録内容の確認 学生:○○@g.wayo.ac.jp 1.個人情報の利用目的について 教職員:○○@wayo.ac.jp 認証ID (メールアドレス): hanako@maruzen.co.jp お名前:丸善花子 を提供するため メールアドレスと名前が正しいことを 利用規約に同意して次へ キャンセル 登録 キャンセル 確認して「登録」ボタンをクリックします。

### Step2 確認メールを受け取って、パスワードを登録

リモートアクセスを利用いただくと、ご自宅、帰省先、ご出張先など、学外からでもMaruzen eBook Libraryを閲覧できるようになります。 リモートアクセスの手続きは3ステップで完了です。

20分以内に確認メールに記載 されたURLにアクセスしてください。

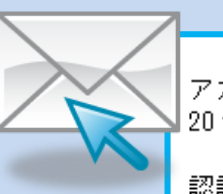

アカウント登録を完了するには、下記 URL にアクセスして認証バスワードを登録してください。 20分以内にアクセスが無い場合は無効となります。

認証バスワードの登録 https://elib.maruzen.co.jp/elib/html/Regist/Id/hBr5xhVPjKs6eXsAD5wMdpTAq3E

Step1で登録したメールアドレス宛てに 確認メールが届きます。 \*確認メール送付元: ebook-guide@maruzen.co.jp

#### 認証パスワードを入力して 「登録」ボタンをクリックします。

\*英数字8桁以上12桁以内 (半角のアルファベット、数字)で入力 してください。大文字、小文字は区別 されます。 \*登録完了メールは配信されません。 認証パスワードはメモ等に控えることを お勧めします。

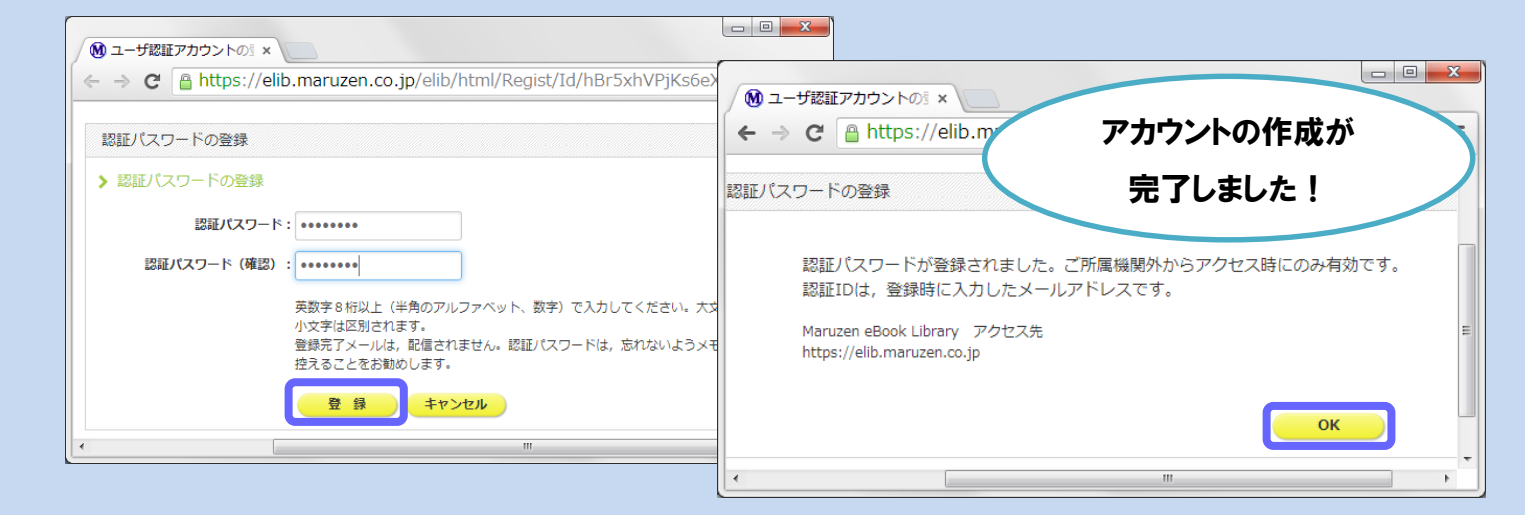

2013年10月現在

## Step3 学外(自宅やスマホ)からMaruzen eBook Libraryにアクセス

Maruzen eBook Libraryにアクセスします。 \*アクセス先 https://elib.maruzen.co.jp

登録した認証IDと認証パスワードを入力して 「認証する」ボタンをクリックします。

# アカウントは 延長手続きが必要です

Maruzen eBook Libraryページにアクセスします。

#### Q アカウントを登録しようとしましたが、認証IDが はじかれてしまいます。

Maruzen eBook Libraryのサイトは、 学術情報センターのHPのトップ画面 【http://www.wayo.ac.jp/facilities\_campus/ media\_center/tabid/565/Default.aspx 】 からも利用することができます。

> A 認証IDには、以下のメールアドレスのみ登録可能です。 学生:○○@g.wayo.ac.jp 教職員:○○@wayo.ac.jp Yahoo!メールやGmail、携帯電話など、個人のメールアドレス は入力できません。

アカウントには90日間の有効期限があります。 延長手続きは、学内のパソコンから行うことができます。

#### Q リモートアクセスでMaruzen eBook Libraryを 開いたのですが、アカウントボタンがありません。

A アカウントボタンは学内の端末から閲覧した場合のみ 表示されます。

利用期限の延長やお名前、パスワードの変更は学内の 端末から行ってください。

#### Q パスワードを忘れてしまいました。

A お使いのアカウントを一度削除してもう一度アカウント 登録を行ってください。

### 〈アカウント削除手順〉

 $-2-$ 

①学内の端末からMaruzen eBook Libraryにアクセスして 「アカウント」ボタンをクリック

②認証IDとお名前を入力して「利用規約に同意して次へ」 をクリック ③開いた画面で「いいえ」をクリックします。 ④アカウントが削除されました。

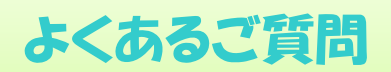

#### 〈延長手続き〉

①学内のパソコンからMaruzen eBook Libraryにアクセスして 画面右上のアカウントボタンをクリックします。

②登録した認証ID(メールアドレス)とお名前を入力して「利用規約に同意して 次へ」をクリックします。

③開いた画面で「はい」をクリックします。

【①利用期限の延長のみ行う】

「いいえ」をクリックします。

最後に利用した日に90日間加算されます。

【②利用期限を延長してお名前、パスワードを変更する】

「はい」をクリックします。

開いた画面でお名前、パスワードの変更ができます。「登録」をクリックすると、 変更と同時に利用期限が延長されます。

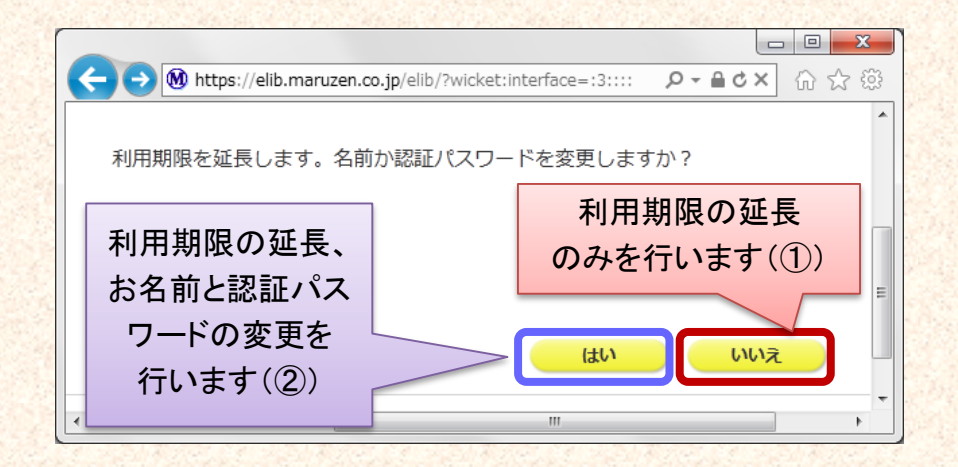

2013年10月現在

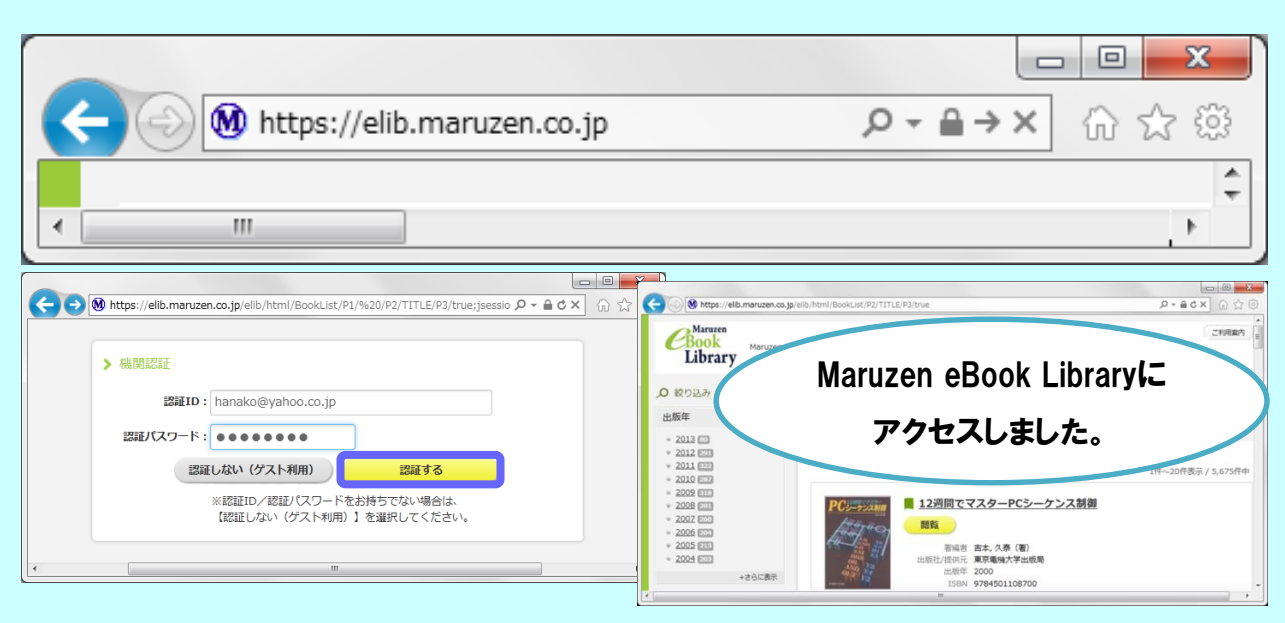